## Create Custom Problem Types in CLASS

- 1.Go to 'System Settings' in the left hand menu bar on CLASS (at the very bottom)
- 2. Select 'Types & Categories' from the left hand menu
- 3. Scroll through the options until you find the Types that you want (in this case 'Problem Type') and click on this.
- 4. To add new fields, click 'New' at the top right of the screen
- 5. You will need to select a 'parent' field from the existing intervals listed (in this case we used 'Other Civil')
- 6. Enter the desired code (in this case 6903)
- 7. Name the problem Type
- 8. Select Save & Close
- 9. you can then change the display order if you prefer. Enter the new order number in the Display Order column and hit 'Reorder'.
- 10. You can then hide or unhide and other problem Types as desired by selecting either 'Hide' or 'Unhide' from the far-right column.
- 11. For these changes to take effect, you will need to log out and log back into CLASS

The custom Problem type should look something like this:

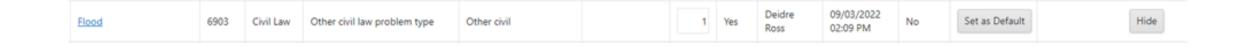

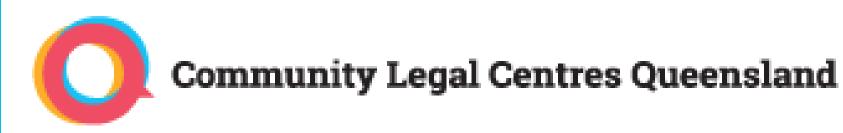

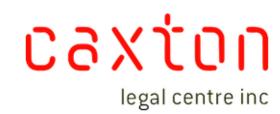